# NoodleBib

NoodleBib is a web-based utility that can help students create citations and bibliographies in MLA and APA styles. After an account is established, you can begin creating citations from a wide range of traditional and electronic formats such as books, periodicals, web sites, blog posts, online videos, and many more. When you're ready, NoodleBib can export an MLA or APA formatted bibliography to email or Microsoft Word.

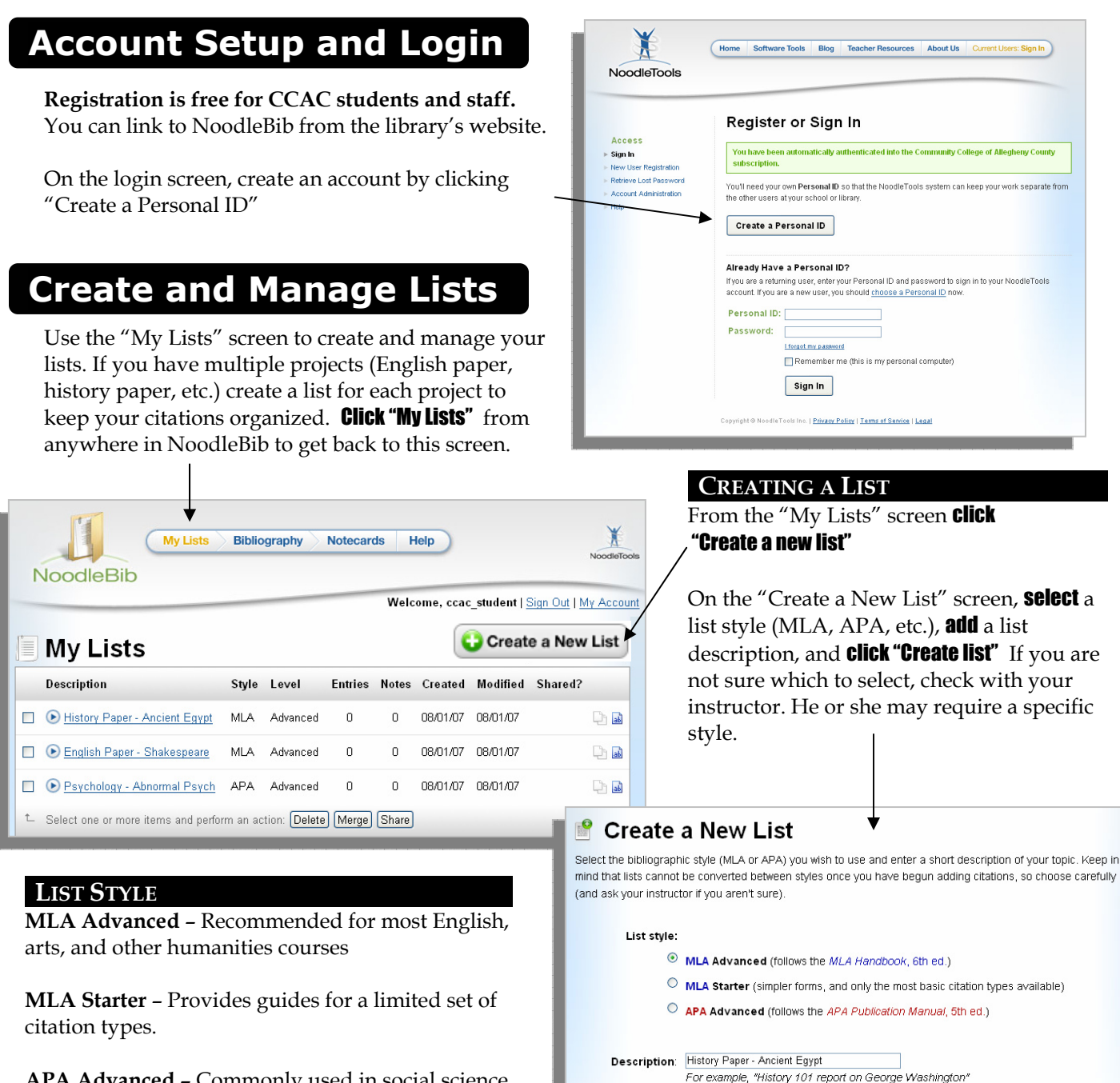

APA Advanced – Commonly used in social science courses such as psychology and sociology.

Cancel Create List

## Adding Citations to a List

### ADDING CITATIONS

Follow these steps to add a citation to a list:

- 1. **Click "My Lists"** at the top of the screen
- 2. **Choose** the list that will store the citation by clicking its description
- 3. **Select** a citation type from the drop down menu (book, magazine, film or video, etc.) [Note: On this page, a list formatted under MLA rules will see a "Works Cited" header while an APA formatted list will see "References"
- 4. Noodlebib will now walk you through the process of creating a citation by asking for information such as author(s), title, publication details, page numbers, etc. See a librarian if you are not sure which citation type should be used.

4a. If the document you are citing came from a library database such as Academic Search Premier or Opposing Viewpoints follow these steps:

• On the "What is the publication medium of this source?" page select the "Online" option and **click "Next"** 

**Most documents** found within library databases were originally published in print form so selecting "Yes...this was originally **published in print form**" will be accurate in most cases. Ask a librarian if you're not sure.

- Choose "Subscription database" for MLA citations or "Aggregated database" for APA citations. Click "Next"
- **Enter** the name of the database used to obtain article (Academic Search Premier, Newsbank, etc.) **Click "Next"** NoodleBib has many library databases on file and will help you complete the details. See a librarian if you have questions.
- 5. After inputting the citation elements NoodleBib can check your citation and highlight any potential problems. Just click "Check for Errors" on final data entry screen. Check For Errors

As a final step, click "Generate Citation" to add the citation to your list. **Generate Citation** 

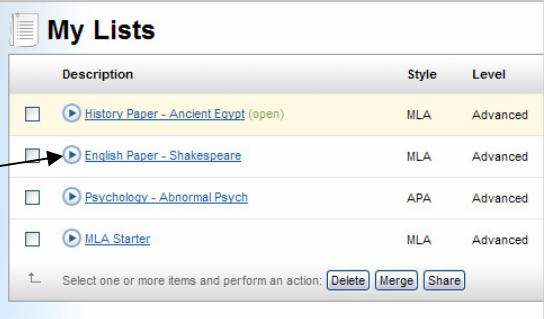

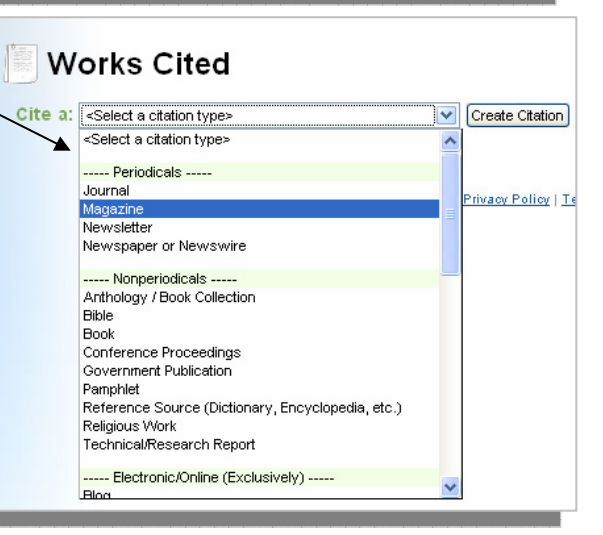

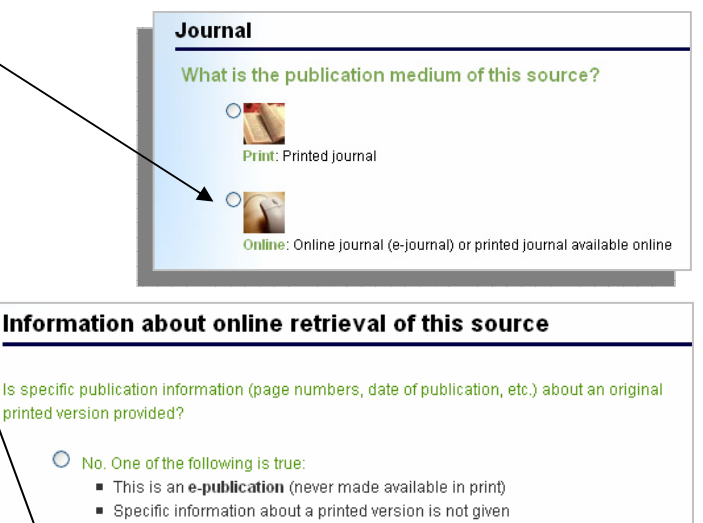

I can't tell if it was ever published in print form or not

Wes, I am sure that this material was originally published in print form, so I will provide the publication details of the original print publication in my citation.

Free or subscription content?

 $\circ$  Free

 $\odot$  Subscription database Library or individual subscription to a database (e.g., Opposing Viewpoints, CountryWatch, Encyclopaedia Britannica)

## Exporting a Works Cited Page or Reference List

#### EXPORT YOUR BIBLIOGRAPHY

Follow these steps to export a bibliography:

- 1. **Click "My Lists"** at the top of the screen
- 2. **Choose the list** that contains your stored citations by clicking its description
- 3. **Choose** an export option: Print, Save as Word Doc, or Email (see below)

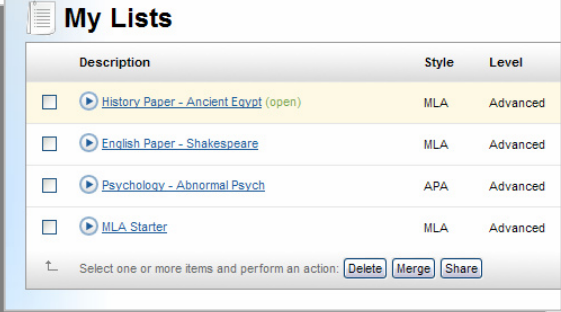

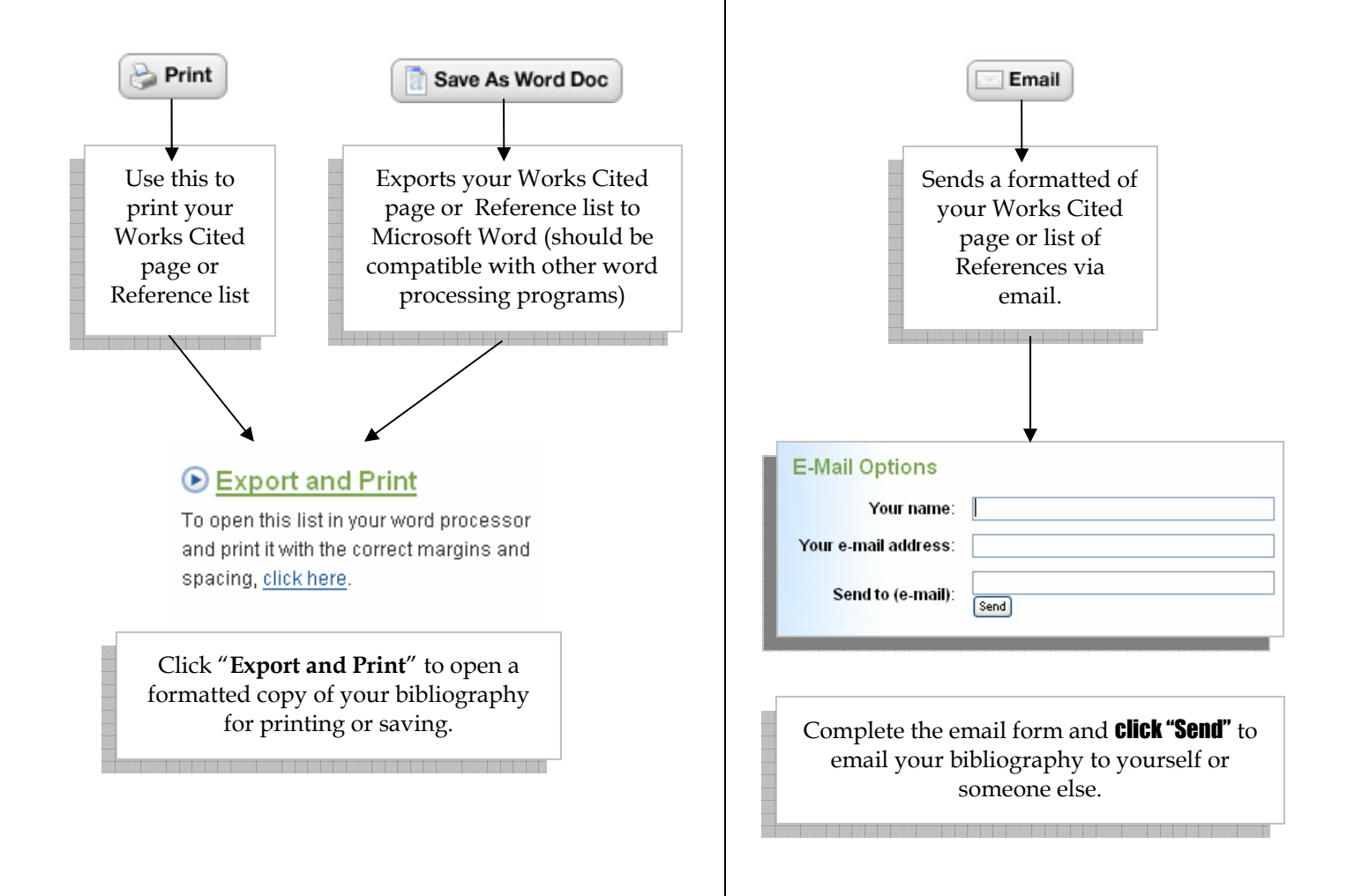